# eQuilibra

# Come emettere Autofattura (TD20)

Il tipo documento TD20 nasce per effettuare la regolarizzazione delle fatture che l'acquirente non ha ricevuto dal fornitore, operazione necessaria per portare in detrazione l'Iva.

- Se il fornitore è nazionale la fattura deve pervenire in formato elettronico allo SDI (salvo i rari casi di esenzione).
- Se il fornitore è estero la fattura potrà pervenire anche tramite altri canali (web, mail, etc.).

Se la fattura **non perviene** entro i termini previsti l'acquirente è obbligato (per poter detrarre l'IVA) ad emettere **Autofattura TD20** ai sensi dell'articolo 6, comma 8, del d.Lgs. n. 471/97.

La trasmissione dell'autofattura a SDI sostituisce il precedente obbligo di presentazione dell'autofattura in formato analogico all'ufficio dell'Agenzia Entrate.

E' questo **l'unico caso** in cui la fattura elettronica deve essere inviata con il tipo documento **TD20**.

E' stata predisposta una causale apposita che consente di creare il documento Autofattura TD20 da inviare allo SDI.

Il documento TD20, trattandosi di autofattura, verrà anche recapitato nelle fatture passive.

#### **Il documento di acquisto dovrà essere registrato manualmente in prima nota**.

#### <span id="page-0-0"></span>1. Creazione causale apposita

In **Causali di Contabilità (C 1-1-6)** caricare una nuova causale come nell'esempio:

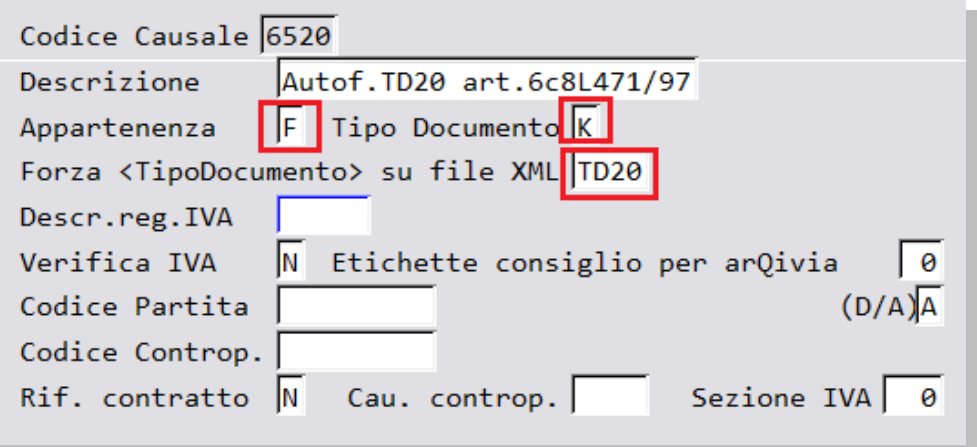

Se si gestisce una sezione a parte per le Autofatture occorrerà indicarla nel campo Sezione IVA della causale. In tal caso occorre prima verificare che siano impostati correttamente i dati per l'emissione delle fatture in più sezioni, come indicato nel [documento](http://www.siware.eu/documentazione/Agg2019/confignfat.html) pubblicato il 07/02/19 in eqweb.

# eQuilibra

## 2. Caricamento Anagrafica "Cliente"

Prima di emettere l'autofattura è necessario che il fornitore sia caricato anche in gestione clienti.

Se è già presente tra i clienti occorre in Dati Consiglio:

- abilitarlo alle autofatture indicando **S** in **Abilita autofattura,**
- indicare il codice di anagrafica fornitori nel campo **Codice fornitore colleg,**
- **·** indicare il regime fiscale, nel campo <Regime fisc>, relativo al Cedente/prestatore che va ricondotto al fornitore. Indicare **RF01** se si ipotizza che il fornitore sia in regime ordinario altrimenti far riferimento alla [tabella](https://www.siware.eu/documentazione/Regimefiscale.html) contenuta nelle specifiche di Agenzia Entrate.

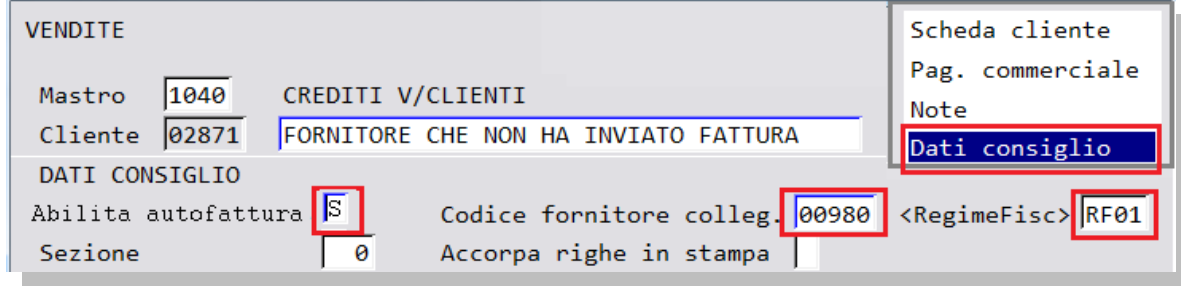

indicare **0000000** nel campo **codice destinatario "SDI"** in Pag. Commerciale.

Se non è ancora presente tra i clienti è possibile duplicarlo in anagrafica fornitori con la funzione [Duplica.](https://www.siware.eu/documentazione/PDF/DuplFornitore_suCliente.pdf#DuplicaFornitore)

#### 3. Emissione del documento

In fase di emissione del documento occorre indicare la "Causale Contabile" codificata come indicato al punto 1) lasciando vuota la causale di magazzino:

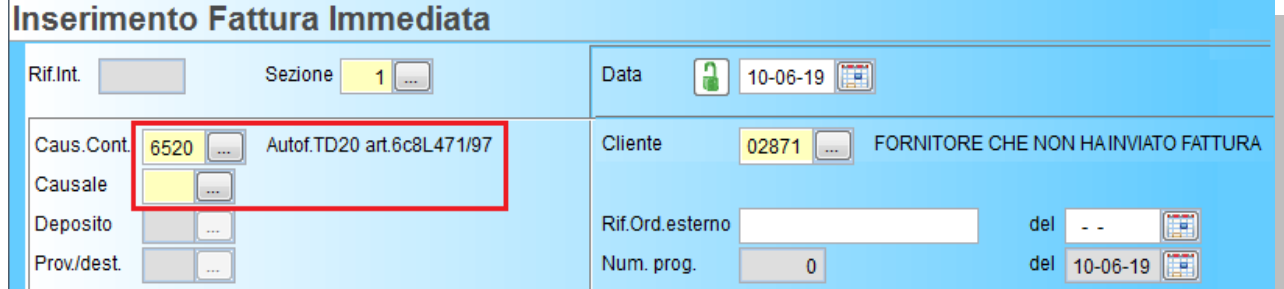

Per quanto riguarda il contenuto del documento sarà opportuno indicare:

- che si tratta di emissione di autofattura ex articolo 6 comma 8 Dlgs 471/97 per mancato ricevimento del documento elettronico entro i quattro mesi dall'effettuazione dell'operazione;
- indicare i dati della merce o servizi acquistati.
- se l'acquisto prevede l'inversione contabile, il codice iva dovrà avere la natura N6 corrispondente al tipo di acquisto effettuato (**[rif. Guida Agenzia Entrate](https://www.agenziaentrate.gov.it/portale/documents/20143/451259/Guida_compilazione-FE_2022-02-04.pdf/e6fcdd04-a7bd-e6f2-ced4-cac04403a768)**).

### **In ogni caso far sempre riferimento alle indicazioni del proprio consulente fiscale.**

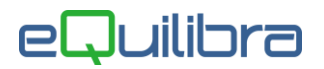

## 3.1 Nota Credito

Come le fatture anche le note di credito dovranno essere inviate come documento integrale. Eseguire la stessa procedura descritta, utilizzando **la stessa [causale contabile](#page-0-0) con l'accorgimento di indicare gli importi imponibili in negativo.**

Essendo una nota di credito nel file xml dovrà comparire il **TAG 2.1.6 <Dati Fatture Collegate>** nel quale si riporta l' indicazione della fattura (o delle fatture) precedentemente emessa a cui fa riferimento la nota di credito.

Per eseguire il collegamento utilizzare il bottone "Fattura collegata".

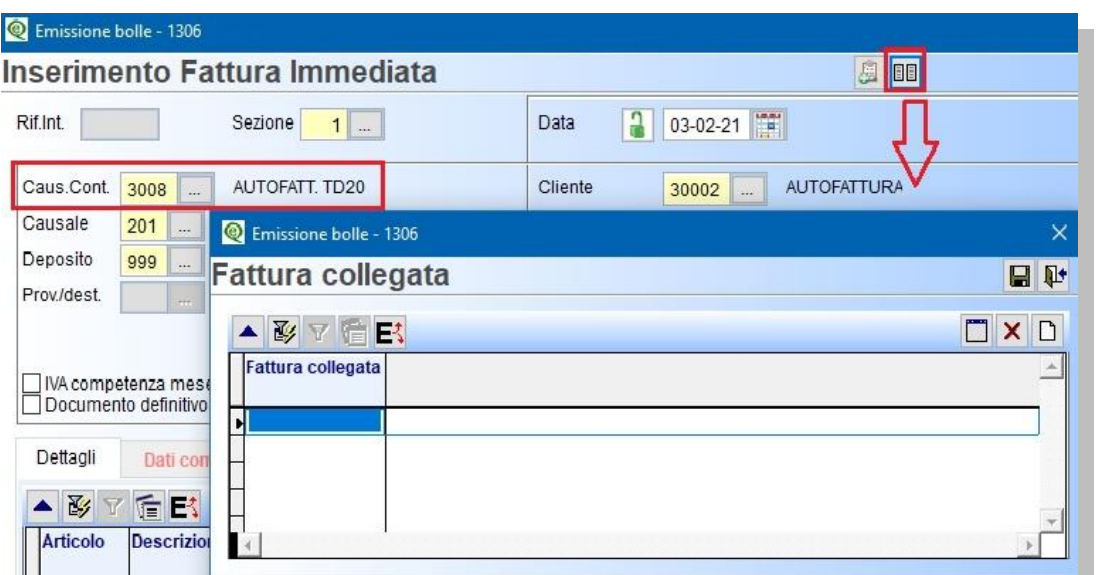

Si aprirà una videata per collegare le fatture del fornitore, per visualizzarle click destro sulla colonna "Fattura collegata".

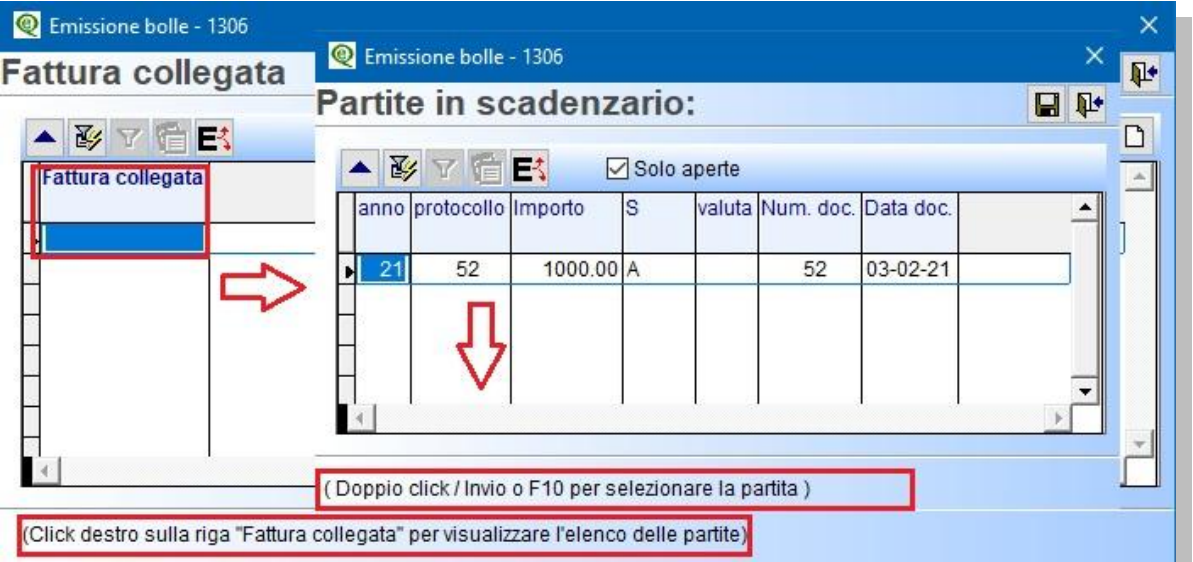

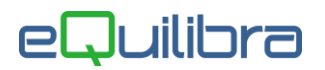

Per collegare la fattura :

- doppio click con tasto sinistro del mouse,
- **Invio sulla riga,**
- oppure F10

E' possibile visualizzare anche le partite già incassate togliendo la spunta nel campo "**Solo aperte**".

## 4. Spedizione della fattura a SDI

Procedere come per le altre fatture all'invio a SDI dal programma **Fatture B2b (V 3-B)**. Il documento risulterà con tipo documento Autofattura.

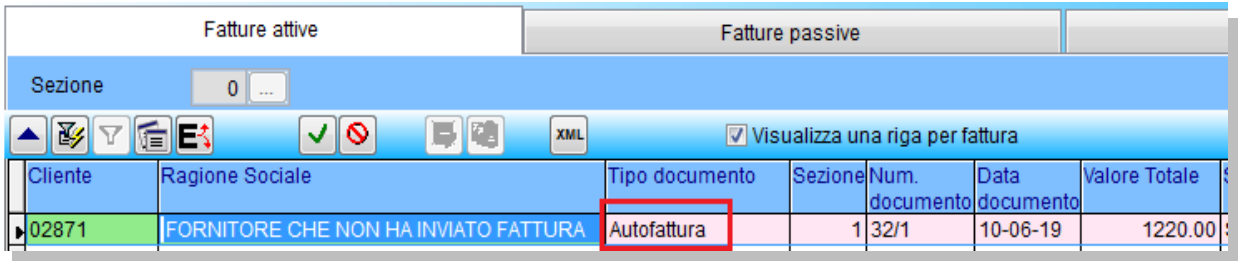